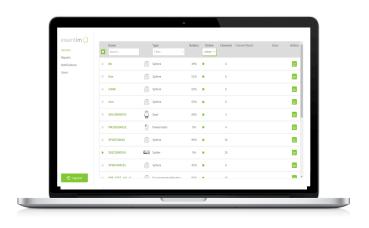

# User Guide

# essent**im** Web Application

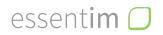

© essent**im** GmbH | Schragenhofstraße 35 | 80992 München

www.essentim.com info@essentim.com

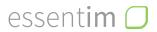

# **Table of Content**

| 1. Notes on the Operating Instructions | 4  |
|----------------------------------------|----|
| 2. Setup                               | 5  |
| 2.1 Device Setup                       | 5  |
| 2.2 System Requirement                 | 5  |
| 2.3 General Safety Instructions        | 5  |
| 2.4 Login                              | 5  |
| 2.5 Adding Users                       | 5  |
| 3. The essentim Web Application        | 7  |
| 3.1 Assets                             | 7  |
| 3.2 Sensors                            | 8  |
| 3.3 Reports                            | 10 |
| 3.4 Notifications                      | 12 |
| 4. Maintenance                         | 13 |
| Changelog                              | 14 |

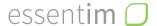

# 1. Notes on the Operating Instructions

| 喝     | Notes                                                                                |
|-------|--------------------------------------------------------------------------------------|
| XXXXX | General function names are written in bold, orange capital letters. Example: SENSORS |

#### Legal Notice

No part of this document may be reproduced, electronically copied, or distributed in any form without the written permission of essentim GmbH.

essentim GmbH accepts no liability for any errors or omissions. The determination of valid measurement results, conclusions, and the resulting actions are the sole responsibility of the user. essentim GmbH does not guarantee the accuracy of the determined measurement values or results. Furthermore, essentim GmbH is not liable for any errors or damages resulting from the use of the determined measurement values.

Subject to technical changes. All rights reserved. © essentim GmbH

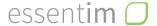

# 2. Setup

#### 2.1 Device Setup

The setup of the gateway to receive data and forward it to the essentim Sensor Cloud is carried out by essentim GmbH in cooperation with the prevailing IT policies and requirements.

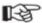

Please follow the instructions for correct device installation from the respective essentim device manuals.

Once you turn on an essentim sensor and it is within the range of the gateway, the sensor will appear in the essentim Web Application.

#### 2.2 System Requirement

The system requirement is merely a computer or a tablet with a browser and internet access.

#### 2.3 General Safety Instructions

Please observe the operating instructions of the essentim devices..

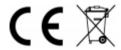

#### 2.4 Login

essentim will set up a company subscription (= area) and an owner (= admin account) for this company subscription. The owner of the company subscription can log in through the password provided by essentim at app.essentim.cloud.

### 2.5 Adding Users

Every user receives a Personal Subscription. The owner can invite users to the company subscription.

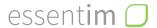

To invite a new user to the company subscription, proceed as follows:

- A. The new user goes to https://app.essentim.cloud > LOGIN > SIGN UP NOW
- B. Enter the email address and click on **SEND VERIFICATION CODE**
- C. Check the email inbox. Enter the received code in **VERIFICATION CODE** and click on **VERIFY CODE**
- D. Create a new password
- E. Enter user data and click on **CREATE**
- F. Clicking **CONTINUE** creates a new Personal Subscription

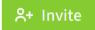

The admin account can now invite the new user to the company subscription: under **USERS** > + **INVITE** > enter the new user's email address and click on **SEND INVITATION** 

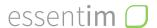

# 3. The essentim Web Application

In the essentim Web Application, all registered devices are displayed, measurement values can be viewed, visualized, and managed. Users can create individual assets to see only what really matters to them with just one click. Moreover, manual or automated reports can be created, as well as notifications and alarms can be set.

#### 3.1 Assets

Under **ASSETS**, each user can create their individual monitoring. An asset, for example, allows for the division of monitoring into rooms, devices, measurement tasks, or related to persons.

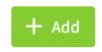

By clicking **+ADD**, a new asset can be created. The user can enter individual **NAME**, **CHANNELS**, **TAGS**, and **DESCRIPTION**.

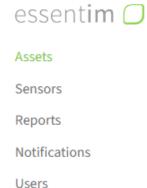

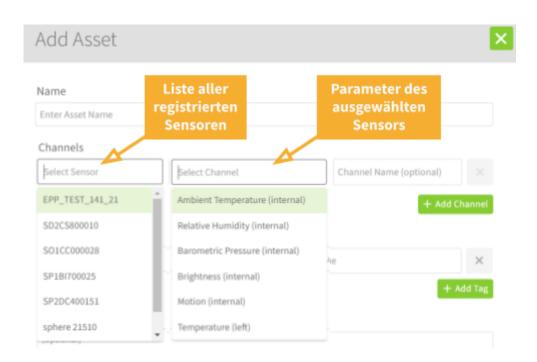

**TAGS:** Using specifically chosen keywords, which can be entered from the drop-down or individually, allows for more structure and an effective search for the user.

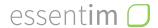

By clicking **SAVE**, the input is confirmed, and an asset is created. All at a glance:

- Point/Field of Interest or devices or rooms
- Alarm status
- Selected parameters
- Current measurement values with units
- Entered threshold values

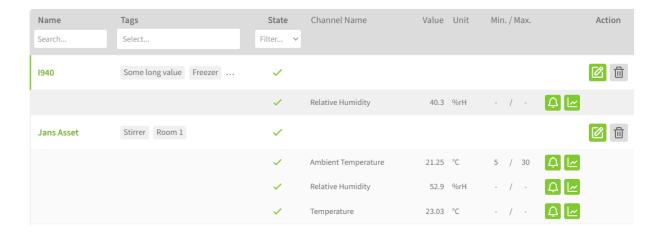

#### 3.2 Sensors

Under **SENSORS**, all registered essentim sensors are listed.

Filtering is possible by

- Name (NAME)
- Device type (TYPE) or
- Online status (ONLINE).

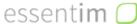

Assets

Sensors

Reports

Notifications

Users

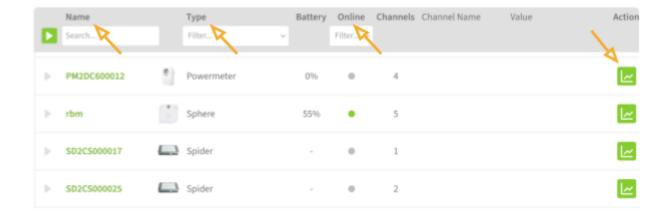

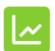

By clicking the **ACTION** button, the **DATA HISTORY** of the respective sensor opens. A graph is displayed for each parameter.

# essentim

The time span of the measured values can be set individually in the pop-up window **DATA HISTORY** under the drop-down **TIME RANGE**. Individual data points with date and time can be hovered over with the mouse cursor.

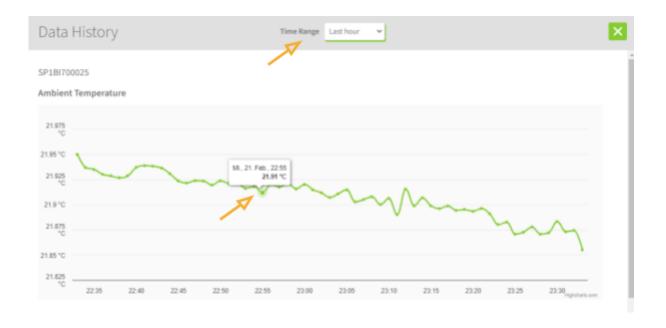

The various parameters of the sensor open directly under the name in the **CHANNEL**NAME column by clicking into the row of a sensor.

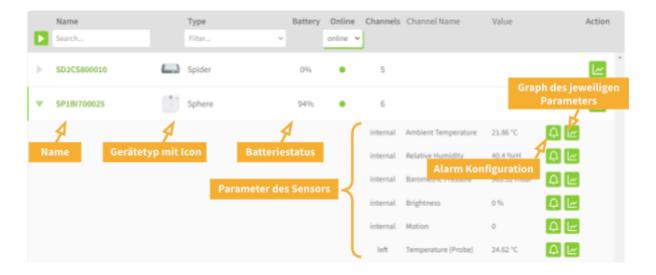

# essentim

For each parameter, the ALERT CONFIGURATION can be made via the bell icon. The upper and lower limits of the measurement value as well as warnings and alarms can be set. By checking the box, the warning/alarm is confirmed. With SAVE, the entries are accepted.

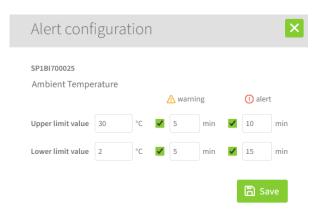

#### 3.3 Reports

A manual report can be generated under the button **MANUAL EXPORT**. An automated scheduled report is created under the button **+ADD SCHEDULED**.

- 1. For a manual report, the following steps are necessary:
- 2. Reports → MANUAL EXPORT
- 3. Selection of the sensor
- 4. Entry of the desired time span
- 5. Resolution/measurement interval
- 6. Recipient email address(es)
- 7. GENERATE REPORT

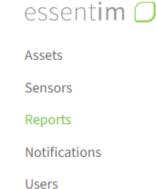

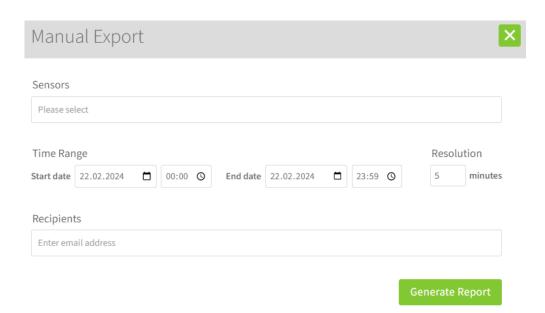

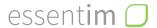

For an automated scheduled report, the following steps are necessary:

- 1. Reports → **+ADD SCHEDULED**
- 2. Selection of the sensor
- 3. Entry of the desired interval (daily/weekly/monthly)
- 4. Resolution/measurement interval
- 5. Recipient email address(es)
- 6. Check **ACTIVE** to automatically receive reports.
- 7. **+ADD**

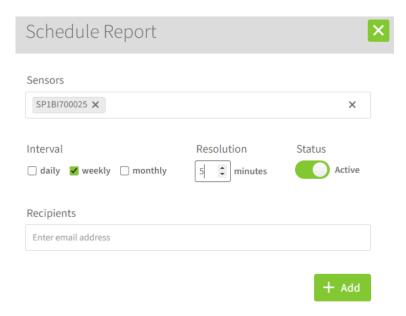

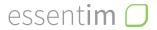

#### 3.4 Notifications

Under Notifications, you can enter the contacts who should receive a warning and/or an alarm when entered threshold values are exceeded.

It is possible to contact via:

- Email
- SMS
- Phone call

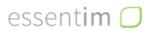

Assets

Sensors

Reports

Notifications

Users

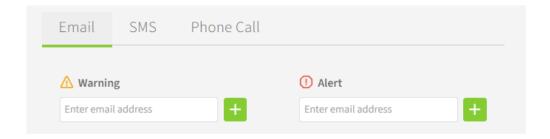

+ Important: After entering the contact details, confirm with the + button.

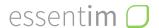

### 4. Maintenance

Updates to the Web Application are announced by essentim and carried out automatically via the essentim Sensor Cloud connection. Updates, support, and response times can be found in the SLA.

support@essentim.com
www.essentim.com

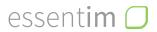

# Changelog

| 12.01.2021 | Creation of the user manual                                              | V 1.0 |
|------------|--------------------------------------------------------------------------|-------|
| 01.09.2021 | Adjustment of wording "essentim sensor cloud"                            | V 1.1 |
| 13.04.2022 | Address change                                                           |       |
| 25.01.2024 | essentim sensor cloud name change to essentim Web Application and new UI | V 2.0 |

essentim 🔘